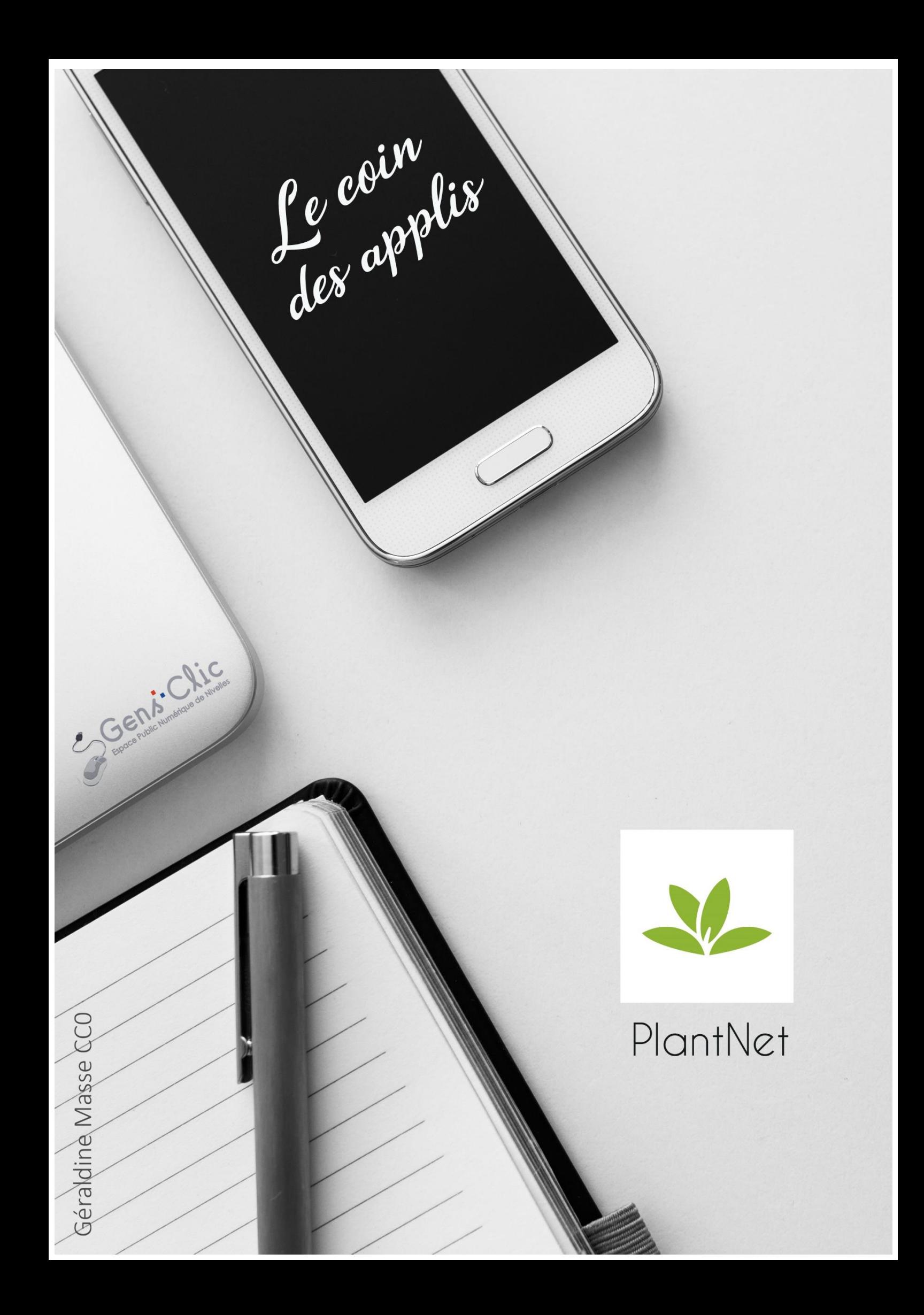

#### <span id="page-1-0"></span>**PlantNet en quelques mots**

PlantNet est uen application qui vous aide à identifier des plantes à partir de photos. Les images que vous soumettez sont comparées aux milliers d'images de leurs bases de données botaniques.

Android et iOS.

<span id="page-1-1"></span>Gratuit.

#### **Utiliser PlantNet**

## <span id="page-1-2"></span>**Choisir sa flore :**

Lorsque vous ouvrez l'application pour la première fois, vous devez choisir votre flore. Appuyez sur la recommandation. Appuyez ensuite sur la flore de votre région.

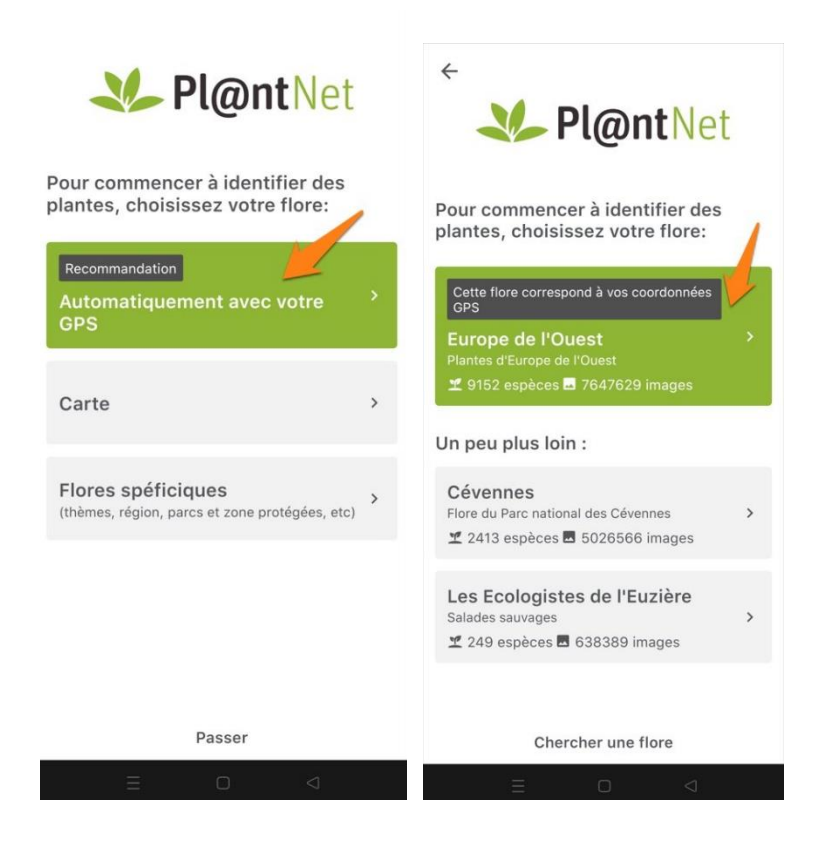

Pour utiliser l'application, il est nécessaire de créer un compte.

### <span id="page-1-3"></span>**Créer un compte :**

Appuyez sur le bouton Créer un compte. Vous pouvez soit vous connecter via votre compte Google ou via votre adresse mail.

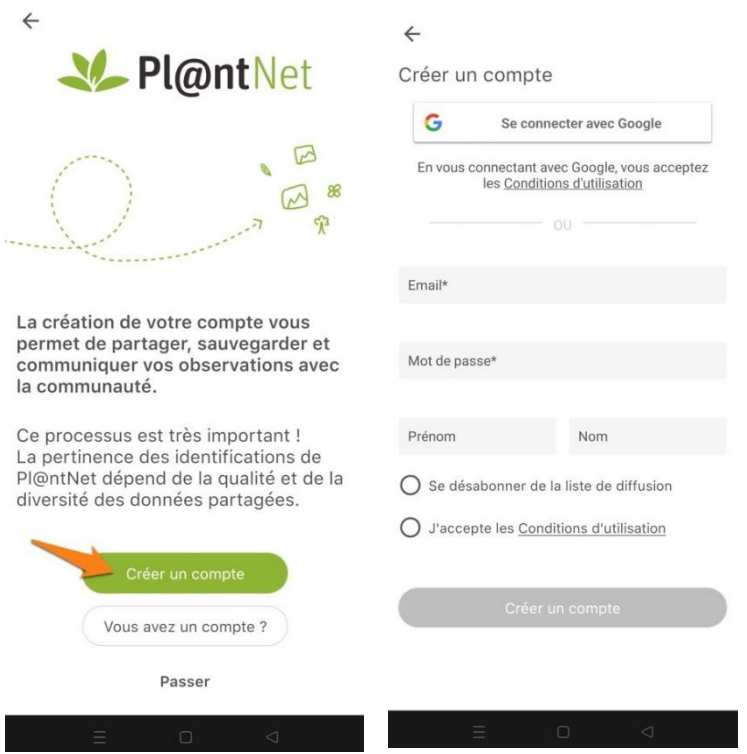

Si vous optez pour une connexion via votre compte Google, sélectionnez votre adresse et la connexion se fera automatiquement.

#### <span id="page-2-0"></span>**Identifier une plante :**

### <span id="page-2-1"></span>**Via l'appareil photo de l'application :**

Appuyez sur le bouton de l'appareil photo.

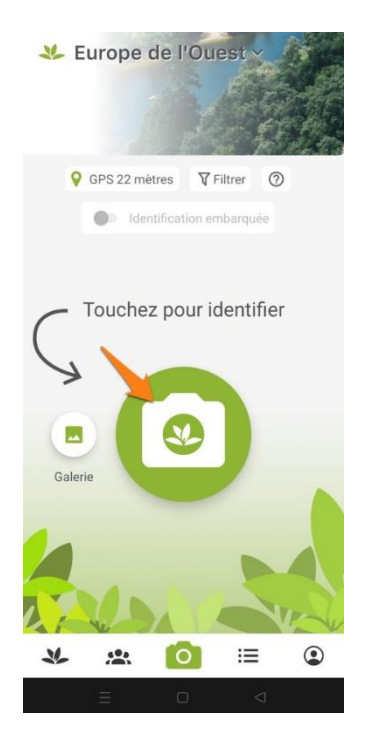

- Zoomez sur une feuille, une fleur, un fruit…
- Faites la mise au point.
- Centrez bien l'élément.
- Essayez d'avoir un arrière-plan neutre, pas trop chargé.
- La photo doit être bien nette.
- Il ne faut pas avoir d'éléments tels que des doigts sur votre photo.

Faites une photo d'un organe ou de la plante compète. Validez la photo en appuyant sur le V. Choisissez l'organe associé en appuyant sur la bonne catégorie.

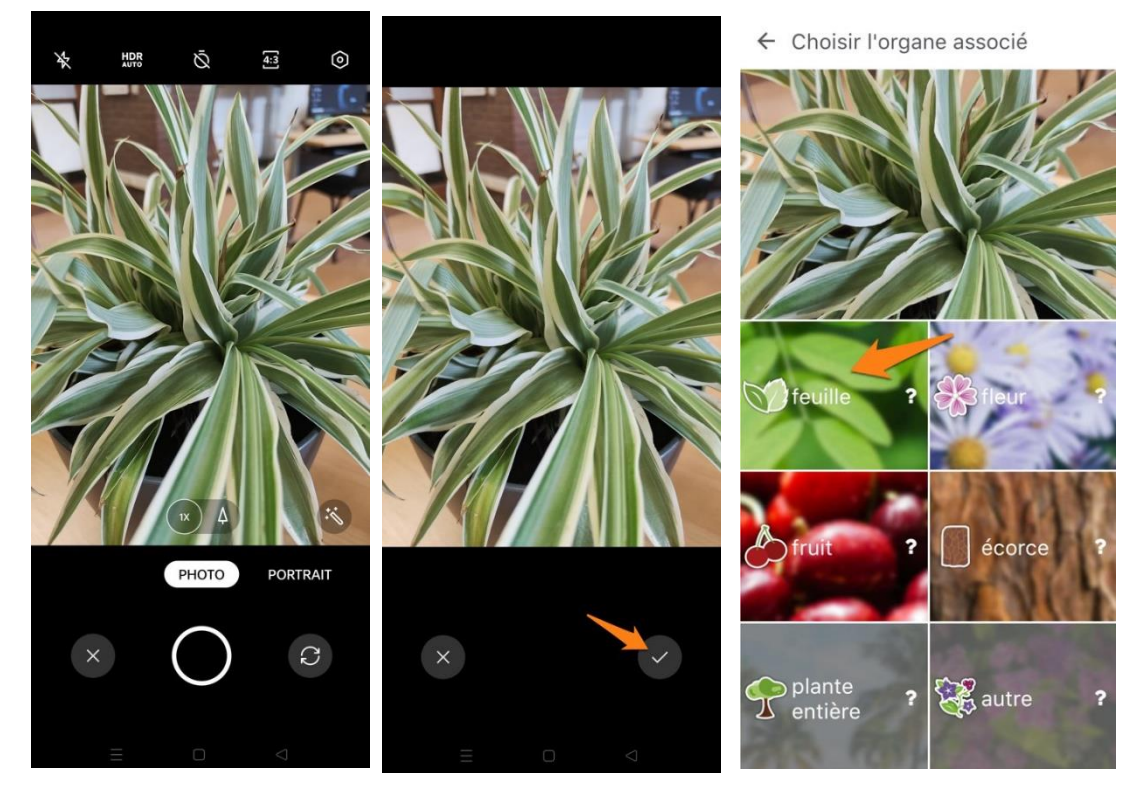

Vous obtenez le résultat, appuyez sur le lien **Plante non trouvée…**

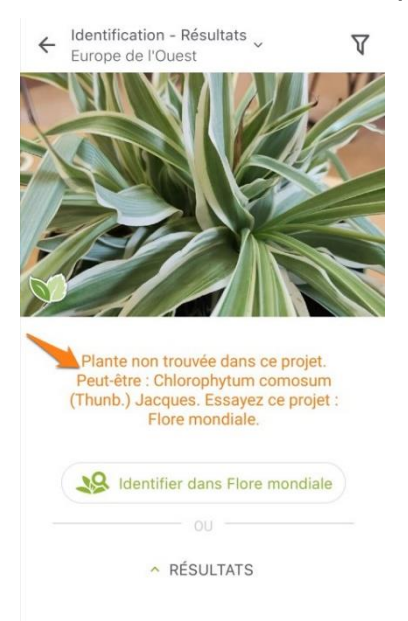

Pour chaque possibillité, vous avez le pourcentage de probabilité. Si vous êtes sûr qu'il s'agit de votre plante, appuyez sur Valider. Notez qu'il y a souvent plusieurs propositions, faites défiler l'écran pour les voir. La première étant la proposition avec le pourcentage le plus élevé.

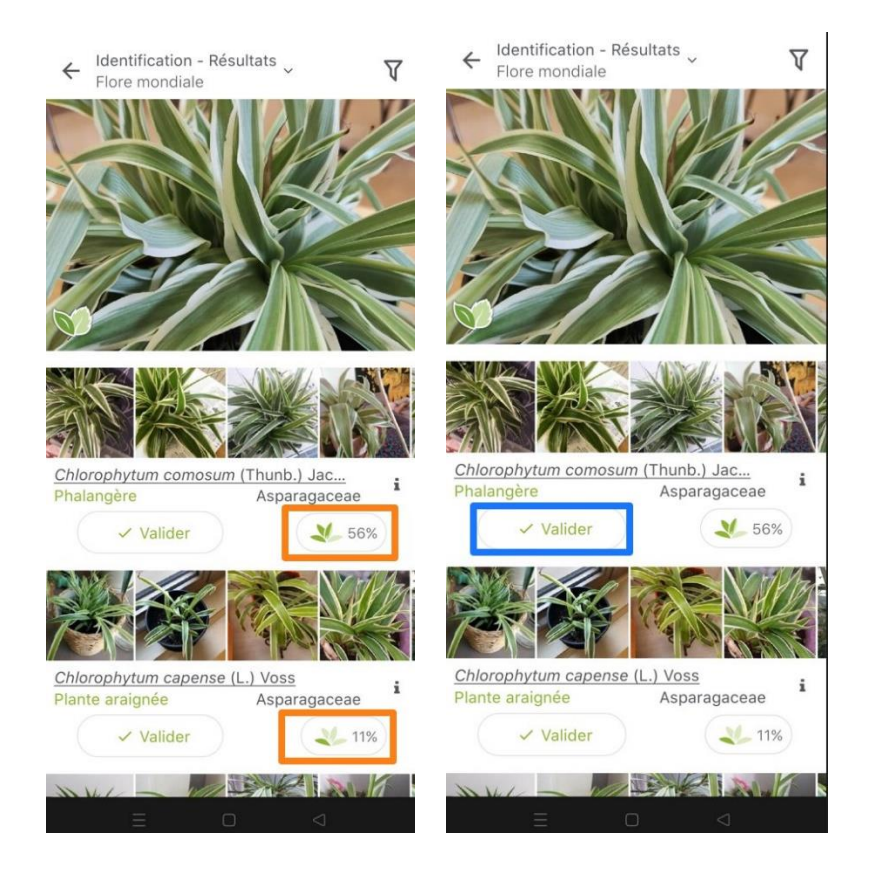

Vous créez ainsi une fiche pour votre plante. Comme vous le voyez vous pouvez ajouter un commentaire et un lieu.

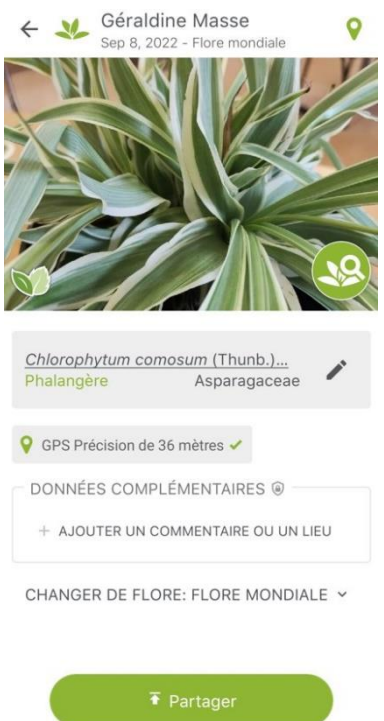

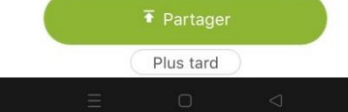

4

Obtenir des informations sur la plante :

Si vous êtes sur votre fiche, appuyez sur la loupe pour revenir à l'écran de résultats.

Pour obtenir des infos, appuyez sur le i.

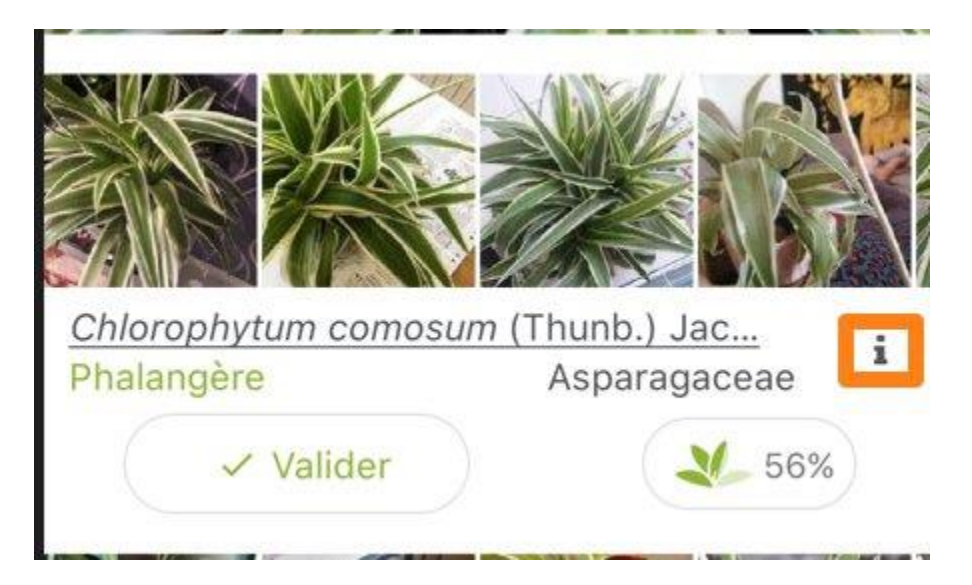

Vous ouvrez une page d'informations classées par catégories. Par défaut vous arrivez sur les infos générales. Mais si vous appuyez sur les autres icônes vous obtenez d'autres éléments.

La page Wikipedia, ainsi que les différents types de recherches.

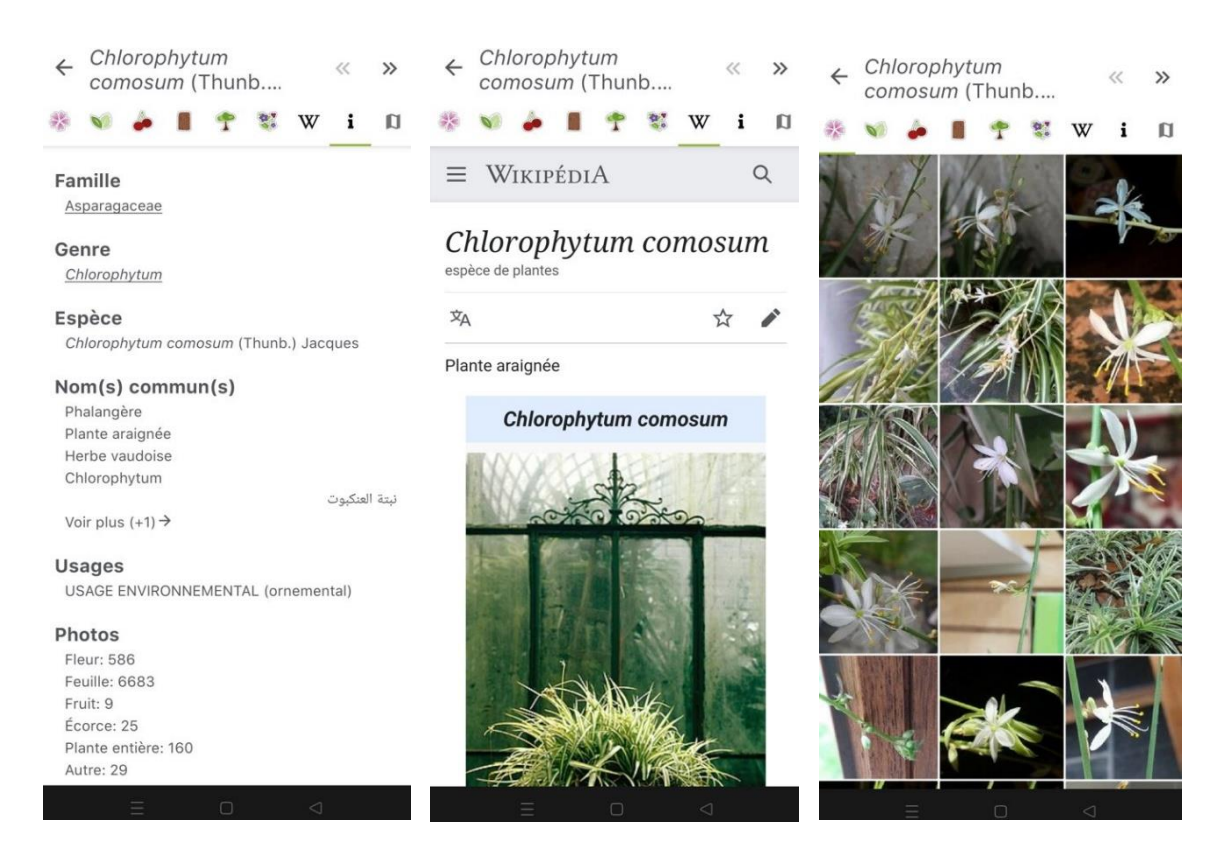

#### <span id="page-6-0"></span>**Via une photo existante dans votre galerie :**

Appuyez sur le bouton Galerie et ouvrez la photo.

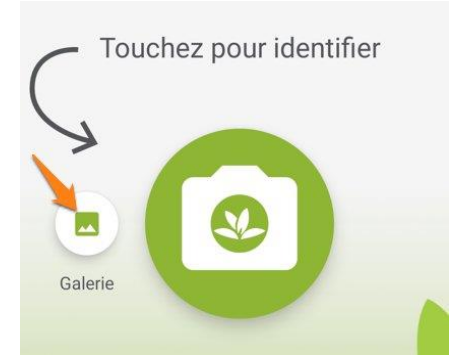

La suite de la procédure est la même que lorsque vous utilisez l'appareil photo de l'appli.

## <span id="page-6-1"></span>**L'accueil :**

Vous y trouverez les dernières photos des utilisateurs de PlantNet.

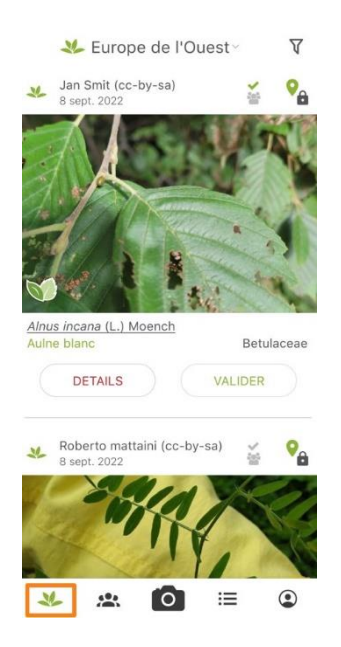

### <span id="page-6-2"></span>**Mes groupes :**

Appuyez sur Voir tous les groupes et appuyez pour entrer. Appuyez sur le bouton **Rejoindre le groupe** pour participer. Vous pouvez également créer un groupe.

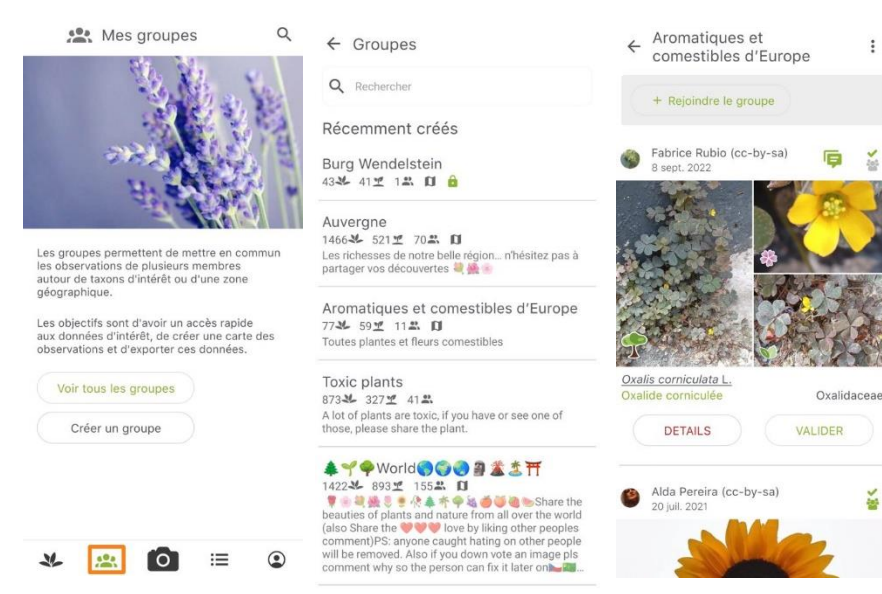

### <span id="page-7-0"></span>**Base de données :**

Vous y trouverez toutes les plantes répertoriées. Elles sont classées par Famille, genre et espèce.

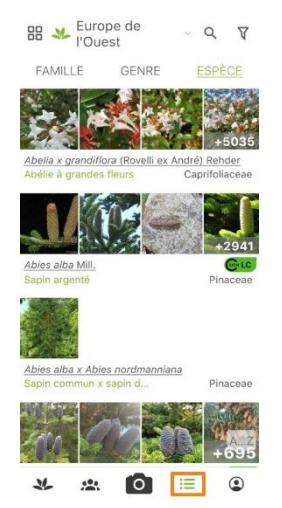

# <span id="page-7-1"></span>**Votre profil (vos observations) :**

Toutes vos observations y sont enregistrées. Appuyez sur les 3 petits points si vous souhaitez supprimer l'une de vos observations.

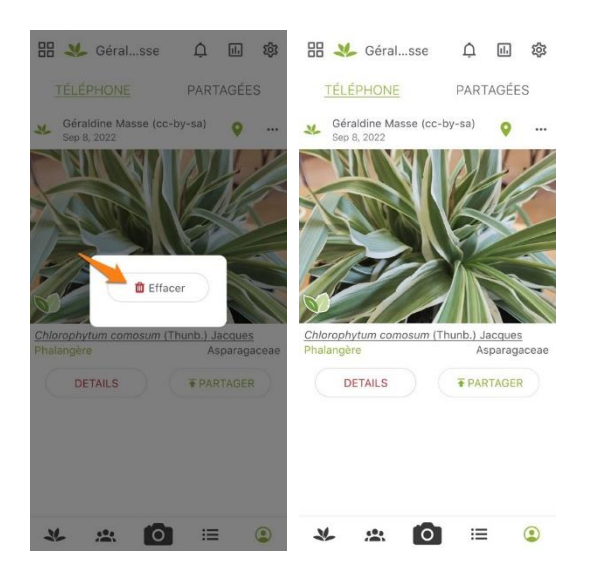

Pour consulter vos statistiques, appuyez sur cette icône :

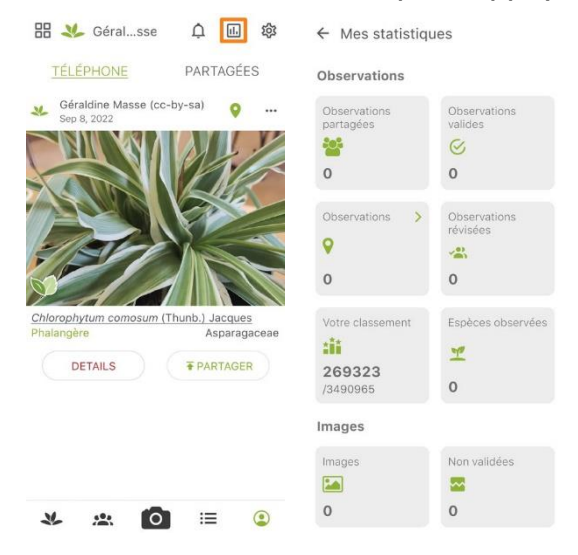

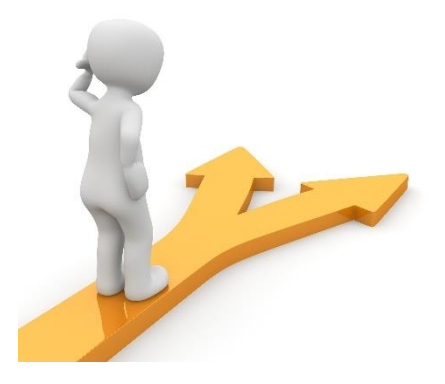

# Table des matières

<span id="page-8-0"></span>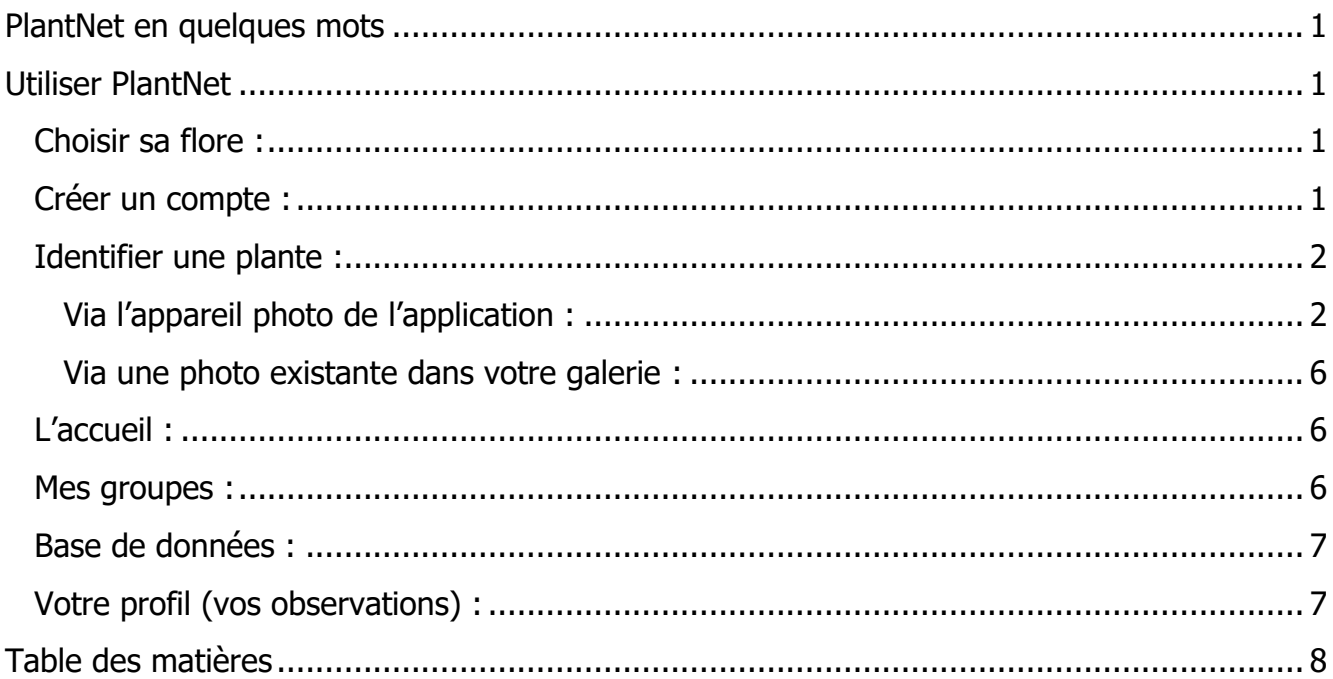